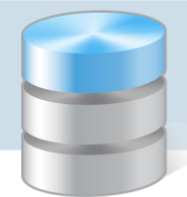

## Jak dostosować wartość dokumentu PZ do wartości faktury zakupu?

Wartość nowego dokumentu magazynowego PZ może być różna od wartości faktury zakupu w sytuacji prowadzenia ewidencji magazynowej towarów według jednostkowych cen brutto, ponieważ na fakturze zakupu nie ma cen jednostkowych brutto.

Użytkownik musi sam lub przy pomocy programu wyliczyć cenę jednostkową brutto, dzieląc wartość brutto zakupionego towaru przez ilość. Przy tych obliczeniach mogą wystąpić zaokrąglenia, które są przyczyną różnic między wartością tworzonego dokumentu PZ i wartością faktury zakupu.

Program *Magazyn Optivum* posiada funkcję uzgadniania wartości dokumentu PZ z wartością faktury zakupu. Przy wprowadzaniu dokumentu PZ można podać oczekiwaną wartość dokumentu, wpisując ją w polu Wartość faktury*.* Przy zapisie dokumentu PZ, jeżeli wartość dokumentu PZ różni się od oczekiwanej, program proponuje korektę ostatniej pozycji dokumentu. Gdy w korygowanej pozycji ilość jest równa jeden, zmieniana jest cena indeksu. Gdy w korygowanej pozycji ilość jest różna od 1, pozycja ta jest rozbijana na dwie pozycje. W pierwszej pozycji program zmniejsza ilość o 1, pozostawiając cenę i wartość wynikającą z zastosowanych zasad zaokrągleń. W dodanej pozycji ilość jest równa 1, zmieniana jest cena indeksu tak, by wartość PZ była równa wpisanej wartości faktury zakupu.

- 1. W programie *Magazyn Optivum* otwórz nowy dokument PZ.
	- W menu Dokumenty wybierz pozycję PZ.
	- W oknie Dokument magazynowy PZ przejdź na kartę Opis.
	- Kliknij ikonę  $\Box$  na pasku narzędzi.
- 2. Postaw znacznik w polu Wartość >> cena jednostkowa.
- 3. Wybierz kontrahenta, typ dekretacji i wypełnij pole Opis.

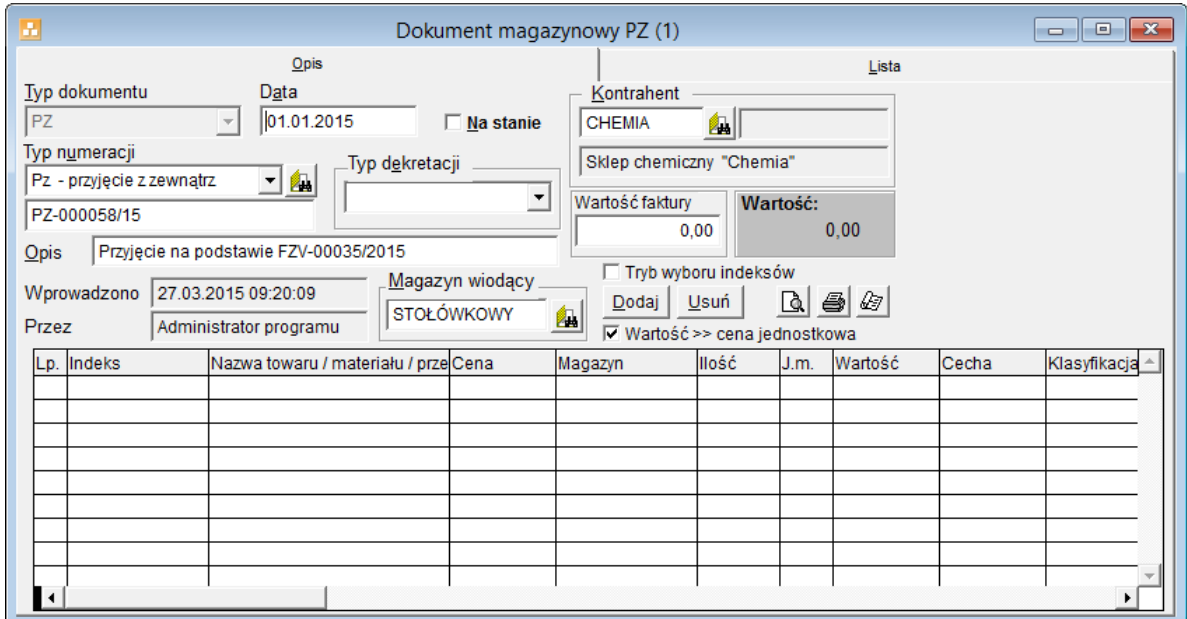

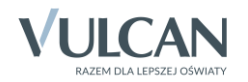

4. Kliknij przycisk Dodaj i w pierwszym wierszu tabeli opisz pierwszą pozycję zakupu z faktury. Między komórkami wiersza możesz przemieszczać się za pomocą klawisza Tab lub Enter.

Program obliczy zaokrągloną cenę jednostkową brutto i zaokrągli wartość zgodnie z zasadami matematyki do dwóch miejsc po przecinku, wyrażając ją w złotych i groszach (ustawa z 7 lipca 1994 o obowiązującej w Polsce jednostce pieniężnej - Dz. U. Nr 84, poz. 386).

5. Aby wpisać kolejną pozycję, kliknij przycisk Dodaj. i wypełnij wszystkie potrzebne informacje w kolejnym wierszu dokumentu PZ.

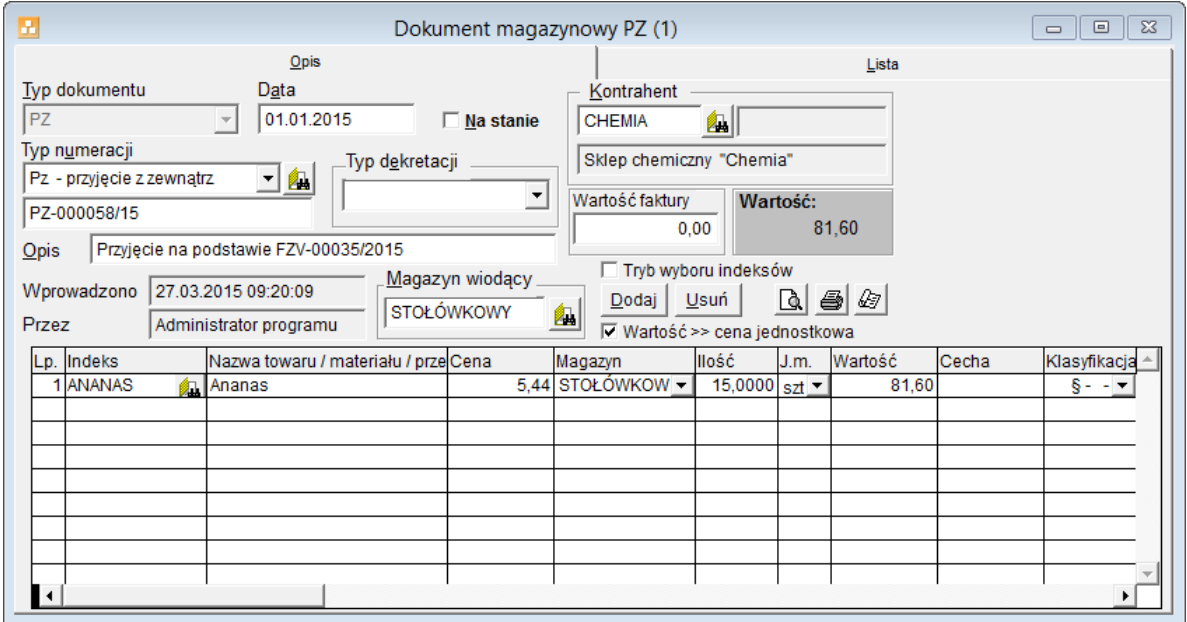

6. Jeżeli po wpisaniu ostatniej pozycji wyliczona wartość PZ jest inna niż wartość na fakturze, w polu Wartość faktury wpisz oczekiwaną wartość.

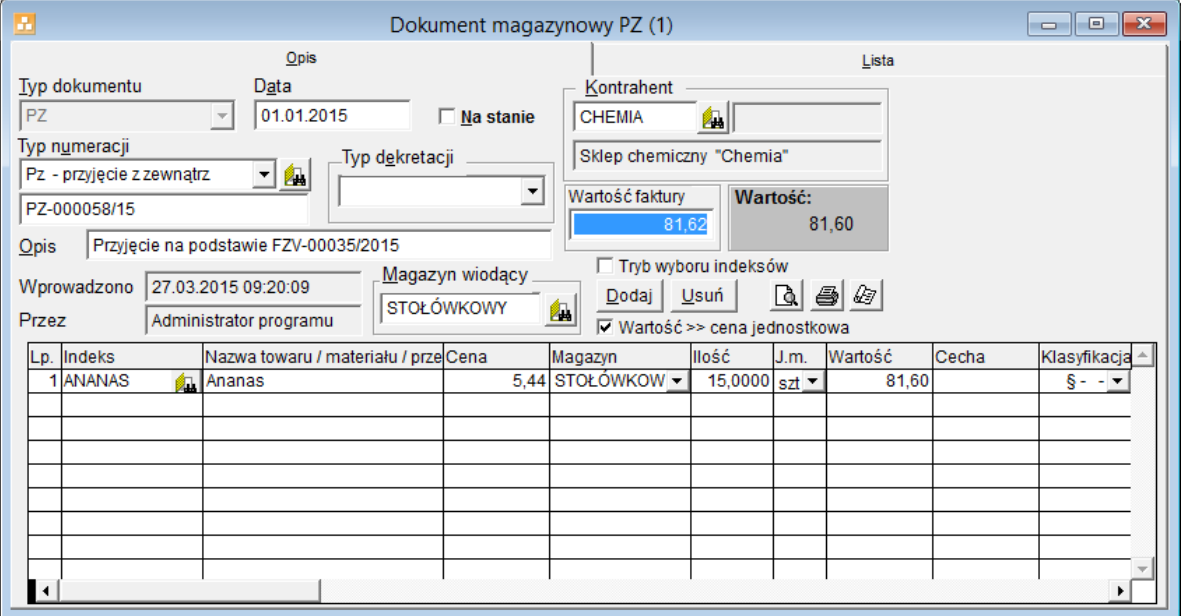

7. Kliknij ikonę **na pasku narzędzi. Program zauważy, że wartość dokumentu PZ jest różna od ocze**kiwanej i zapyta czy skorygować ostatnią pozycję? Kliknij przycisk Tak.

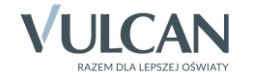

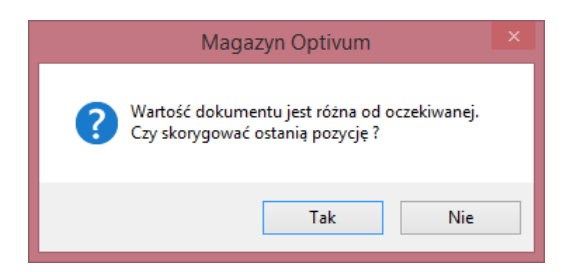

Program dostosuje wartość dokumentu PZ do wartości z faktury.

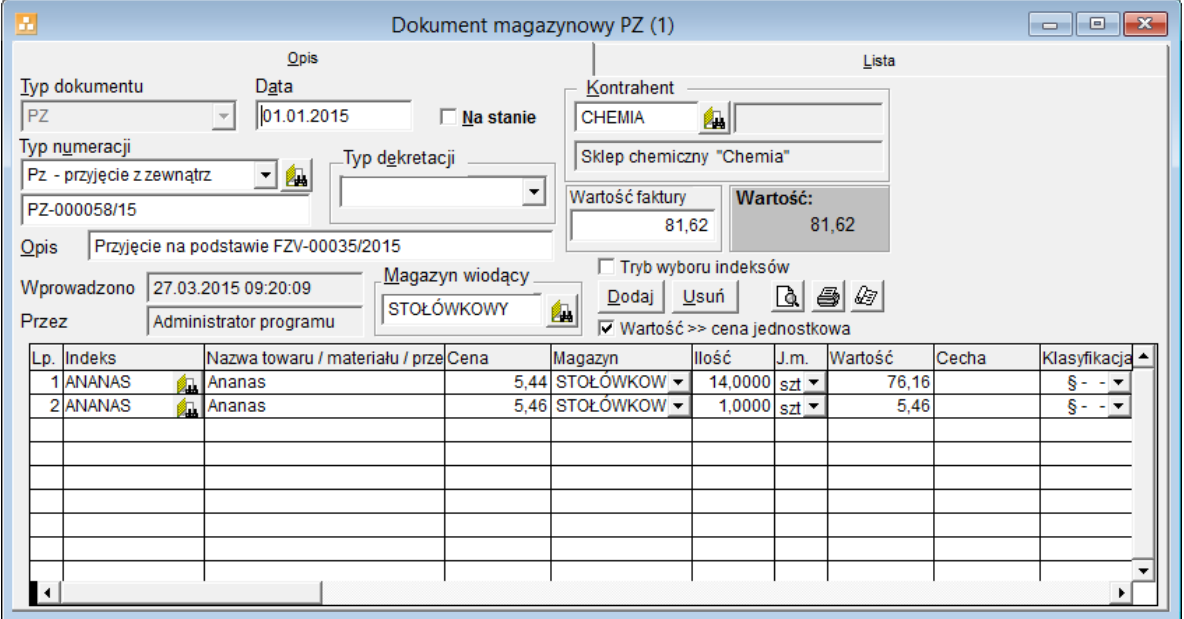

Kliknięcie ikony **inie jest równoznaczne z przyjęciem towarów na stan magazynu. Przyjęcie towa**rów na stan magazynu następuje z chwilą postawienia znacznika w polu Na stanie i zapisaniu tej decyzji (ikoną *)*.

Oczekiwaną wartość faktury proponujemy wprowadzać przy ostatniej pozycji dokumentu PZ.

Zasady wystawiania faktur określa *Rozporządzenie Ministra Finansów z dnia 25 maja 2005 w sprawie zwrotu podatku niektórym podatnikom, zaliczkowego zwrotu podatku, wystawiania faktur, sposobu ich przechowywania oraz listy towarów i usług, do których nie mają zastosowania zwolnienia od podatku od towarów i usług* (Dz. U. Nr 95, poz. 798 – weszło w życie z dniem 1 czerwca 2005). Zgodnie z tym rozporządzeniem na fakturach zakupu/sprzedaży są ceny jednostkowe netto, ilość, stawka VAT i wartość brutto.

[Oceń przydatność porady](http://www.bazawiedzy.vulcan.edu.pl/bazawiedzy.php/show/249)

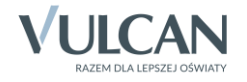